设置通知

- 1. 注册 [企业微信应用](https://confluence.unlimax.com/pages/viewpage.action?pageId=150568996) 或 [钉钉应用](https://confluence.unlimax.com/pages/viewpage.action?pageId=150569012) 或 [飞书应用](https://confluence.unlimax.com/pages/viewpage.action?pageId=150569023)
- 2. 以管理员身份登录 Jira
- 3. 点击右上角 齿轮 > 管理应用
- 4. 从左侧菜单栏选择 '通知设置'
- 5. 填写配置信息

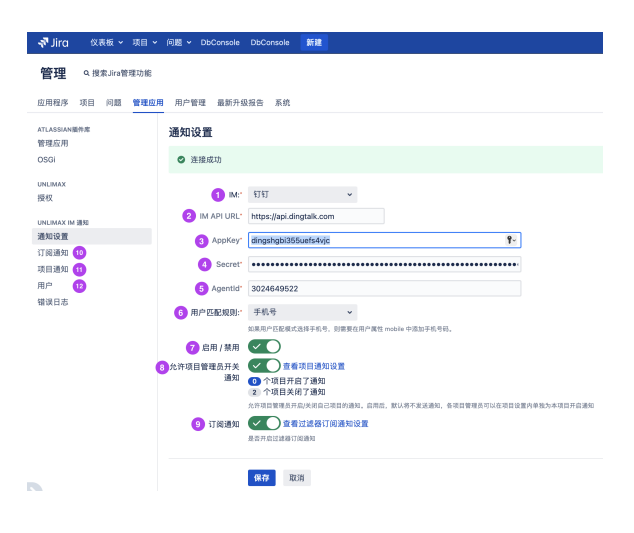

参数说明:

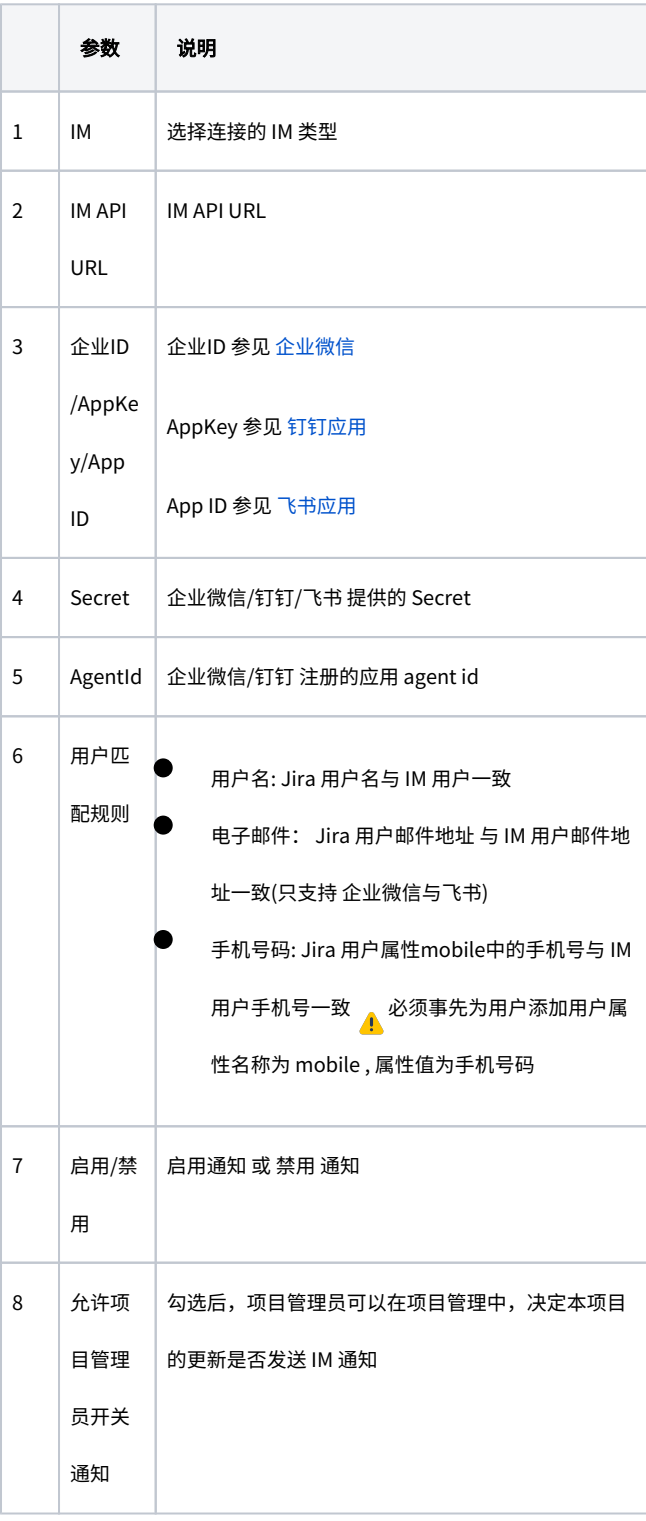

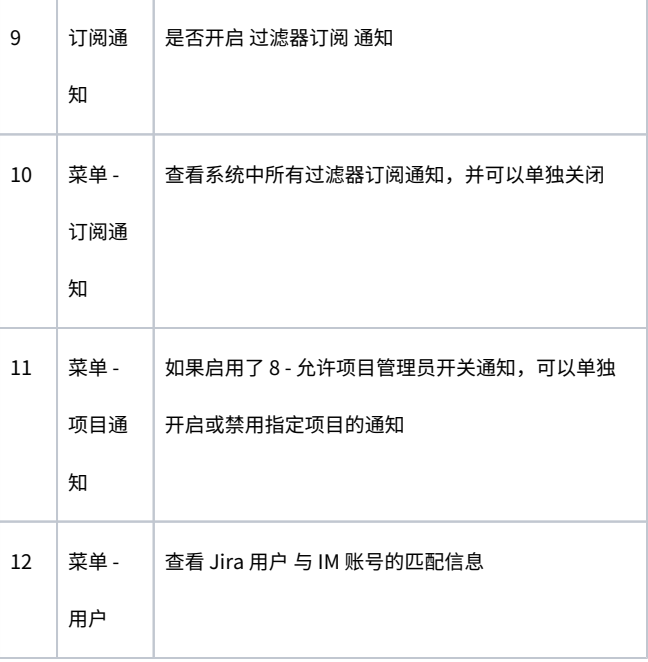

## $\bullet$ [企业微信应用](https://confluence.unlimax.com/pages/viewpage.action?pageId=150568996)

- $\bullet$ [钉钉应用](https://confluence.unlimax.com/pages/viewpage.action?pageId=150569012)
- $\bullet$ [飞书应用](https://confluence.unlimax.com/pages/viewpage.action?pageId=150569023)